# *CONNECTIONS*

MMMMMMMMMMMMM

# *System Build 18.9.6 Job Aid*

*Functionality for all Users of CONNECTIONS Revised 4/7/2008* 

**SOLEN DO DO DO DO** 

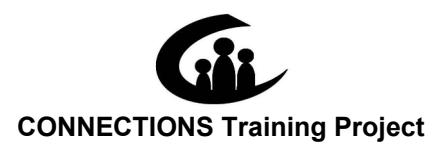

*This material was developed by Professional Development Program, Rockefeller College, University at Albany under a training and administrative services agreement with the New York State Office of Children and Family Services.* 

**AJAJAJAJAJAJAJAJAJ** 

*Copyright © 2008 by Professional Development Program*

*Version 1.0* 

*Copyright © 2008 by Professional Development Program* 

*This material was developed by Professional Development Program, Rockefeller College, University at Albany under a training and administrative services agreement with the New York State Office of Children and Family Services. Protocol* 

#### *License Rights*

*Professional Development Program, Rockefeller College, University at Albany acknowledges the State of New York's and the Office of Children and Family Services' right to a royalty-free, non-exclusive and irrevocable license to reproduce, publish, distribute or otherwise use, in perpetuity, any and all copyrighted and copyrightable material resulting from this agreement and/or activity supported by this agreement. All of the license rights so reserved to the State of New York and the Office of Children and Family Services under this acknowledgement are equally reserved to the United States Department of Health and Human Services and are subject to the provisions on copyrights in 45CFR 92 if the agreement is federally funded.* 

#### *Limited License and Disclaimer*

*The State of New York and the Office of Children and Family Services grants permission to reproduce these materials to any interested parties solely for noncommercial purposes and uses, provided that the user acknowledge that the materials were developed by Professional Development Program, Rockefeller College, University at Albany under a training and administrative services agreement with the New York State Office of Children and Family Services. Under no circumstances or at any time shall anyone or any entity earn a profit from the sale or use of these materials. While every effort has been made to provide accurate and complete information, the Office of Children and Family Services and the State of New York assumes no responsibility for any errors or omissions in the information provided here and makes no representations or warranties about the suitability of the information contained here for any purpose. All information and documents are provided "as is," without a warranty of any kind. Any modifications in content or delivery to the original material must be expressly delineated as a modification to the original material in the reproduced materials and the user must expressly state that the modification is not sanctioned by OCFS in any manner. Any modifications in content or delivery are solely the responsibility of the entity or organization making such modifications.*

## **CONNECTIONS -System Build 18.9.6 Job Aid<br>TABLE OF CONTENTS**

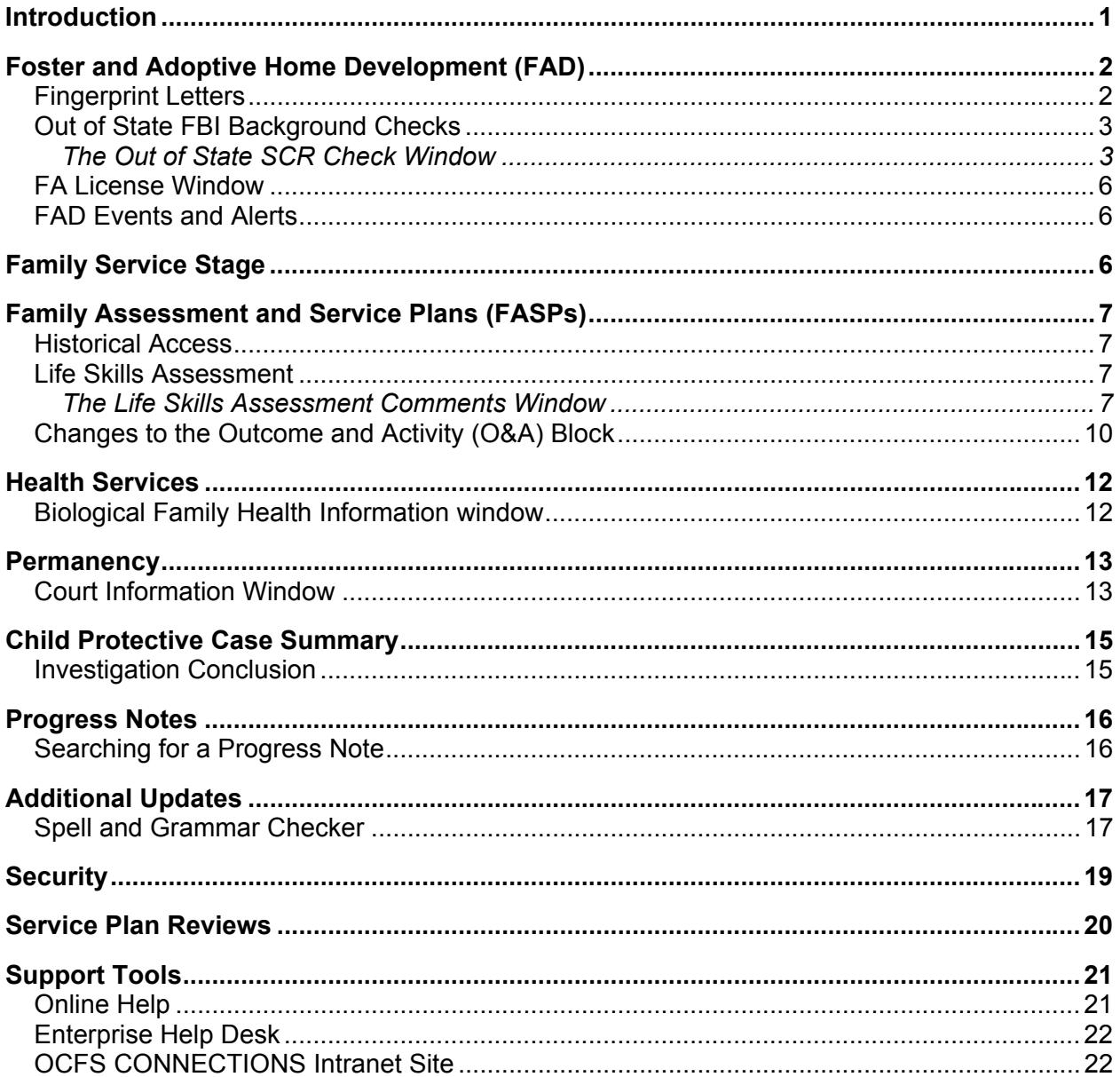

 $\mathbf{I}$ 

### <span id="page-3-0"></span>**Introduction**

This Job Aid is intended for all CONNECTIONS users. It provides a detailed overview of the CONNECTIONS system changes being introduced with Build 18.9.6.

With the implementation of Build 18.9.6, several important changes will improve the CONNECTIONS system. It should be noted that many of the enhancements included in this Build originated from a collaborative effort on the part of OCFS, local district and voluntary agency casework and supervisory staff, who were members of the Functional Improvement Team (FIT). Specifically, this Job Aid contains information about enhancements in the following functional areas:

- Foster and Adoptive Home Development (FAD)
- Out of State SCR Check Window
- Family Assessment and Service Plans (FASPs), including the Service Plan Review
- Life Skills Assessment Comments Window
- Health Services
- **Permanency**
- Progress Notes
- Security

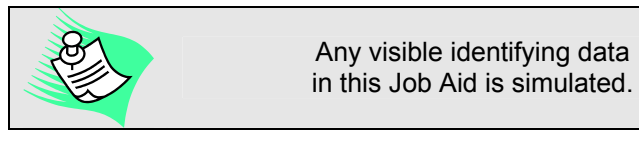

This Job Aid assumes familiarity with the CONNECTIONS System.

This Job Aid is available online on the CONNECTIONS intranet site:

*OCFS.state.nyenet/connect/jobaides.asp* 

The CONNECTIONS intranet site also contains information about CONNECTIONS training.

## <span id="page-4-0"></span>**Foster and Adoptive Home Development (FAD)**

### **Fingerprint Letters**

On January 11, 2007, foster boarding home and adoption regulations were amended on an emergency basis to require FBI fingerprint checks for prospective foster and adoptive parents and those persons age 18 and over residing in a FAD home prior to the home's initial certification/approval or if an individual 18 years of age or older is added to an existing home, prior to reauthorization. The regulations became effective as final regulations on October 10, 2007. With the implementation of Build 18.9.6, a revised notice letter (English and Spanish) and a revised denial/revocation letter (English and Spanish) are supported in CONNECTIONS. The foster or adoptive caseworker is responsible for providing applicants with the notice that they and all people age 18 or older residing in the home must be fingerprinted and sending the denial/revocation letter, as appropriate. In addition, the Acknowledgement and Consent Form for Fingerprinting and Disclosure of Criminal History Record Information form is available in CONNECTIONS for use **only** by voluntary authorized agencies. This consent form only pertains to the FBI criminal history record check and is required for New York State to comply with current FBI limitations on the dissemination of criminal history record information to non-public agencies. The signed consent form is to be submitted with the fingerprint cards.

CONNECTIONS provides the ability for caseworkers to generate, print and store these letters in the database. An event is also created when a letter is generated for the stage. Stage and person specific information is system filled, as appropriate, in these letters.

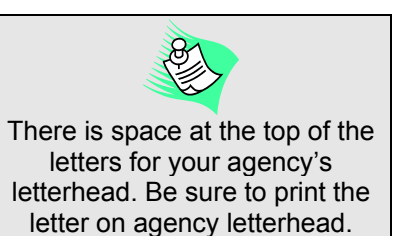

Menu commands are enabled for FAD cases with a setting type of Adoptive or Foster Home. Any worker with a role in the

stage or access to the workload may generate the letters from the *Person List* window.

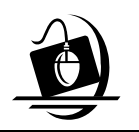

**Step by Step: Generating and Printing the FAD Fingerprints Notice, Denial/Revocation and Consent Letters**

**1** On the *Assigned Workload*, select the home for which you need to send a letter.

*The Tasks… button enables*.

- **2** Click on the **Tasks…** button. *The Task List displays.*
- **3** On the *Task List,* select the **Maintain Person** task.
- **4** Click on the **List…** button. *The Person List displays.*
- **5** Click on the **Reports** menu and the appropriate letter.
- **6** Click on the **OK** button in response to the following message*: "The report has been launched. Check Report List Window." Letters remain unopened on the Report List for seven days before being purged*.
- **7** Click on the **RPRTS** (Reports) button on the far right side of the CONNECTIONS Toolbar.

*The Report List displays*.

- <span id="page-5-0"></span>**8** Confirm that the **Status** column reads "Done" for the letter you want to view. If it does not read "Done," click on the **Refresh** button at the bottom of the window.
- **9** Click on the letter to select it. *The Open button enables.*
- **10** Click on the **Open** button. *The FAD Fingerprint Letter displays as a Microsoft Word document.*
- **11** To print the letter, click on the **File** menu and select **Print**. *The Microsoft Word Print dialog box displays*.
- **12** Click on the **OK** button to print.
- **13** To close the letter, click on the **File** menu and select **Close**. *The Report List displays.*
- **14** To close the *Report List*, click on the **Close** button. *The Person List displays.*

## **Out of State FBI Background Checks**

#### *The Out of State SCR Check Window*

With the implementation of Build 18.9.6, the Out of State SCR Check window provides workers with a location for recording information pertaining to out-of-state child abuse and neglect background checks performed on prospective foster or adoptive parents (or other persons in the home 18 years of age). Such a background check is required for all prospective foster or adoptive parents (or any other persons 18 years or older in the home) via the child abuse and neglect registry in each state they have resided in the five years prior to application. The definition of "state" includes: the District of Columbia, Commonwealth of Puerto Rico, the U.S. Virgin Islands, Guam and American Samoa.

To display the *Out of State SCR Check* window, select a person by clicking his or her name in the upper grid of the **Household Member Detail** tab located on the *Foster and Adoptive Home Record Summary* window and click the **O/O/S SCR Check** button.

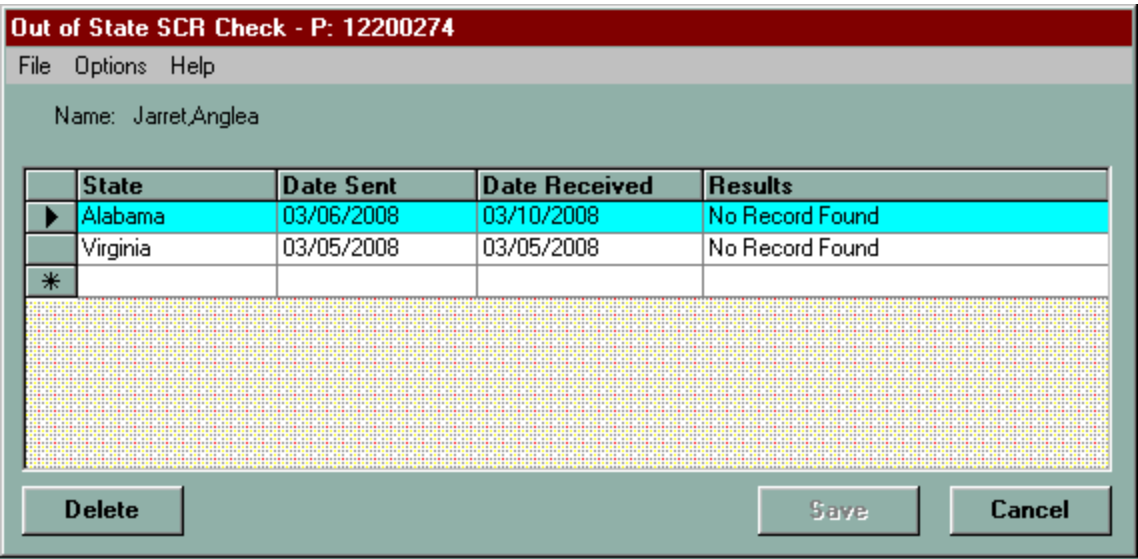

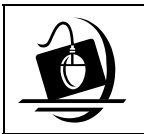

#### **Step-by-Step: Accessing the Out of State SCR Check Window**

- **1** Click on the **WORK** button on the CONNECTIONS Toolbar. *The Assigned Workload displays.*
- **2** Select a FAD home and click on the **Tasks…** button. *The Task List displays three tasks that can open the FRS window.*
- **3** Select the **Home Study** task to open the FRS.
- **4** Click on the corresponding button. *For example, if you select the Home Study task you would click on the New or Use Prior button.*
- **5** Click on the **New**, **Detail** or **Use Prior** button (**Detail** is enabled when there is an in-process FRS).

*The FRS displays*.

- **6** Click on the **Household Member Detail** tab.
- **7** Click on the **O/O/S SCR Check** button. *The Out of State SCR Check window displays.*

In the *Out of State SCR Check* window, workers must record the state to which the request was sent and the date it was sent for the person listed at the top of the window. Once a response is received, the results and the date the results were received must be entered.

Once information has been saved in the *Out of State SCR Check* window, a system-generated check mark displays in O/O/S SCR Check check box in the **Household Member Detail** tab.

The grid consists of the following columns:

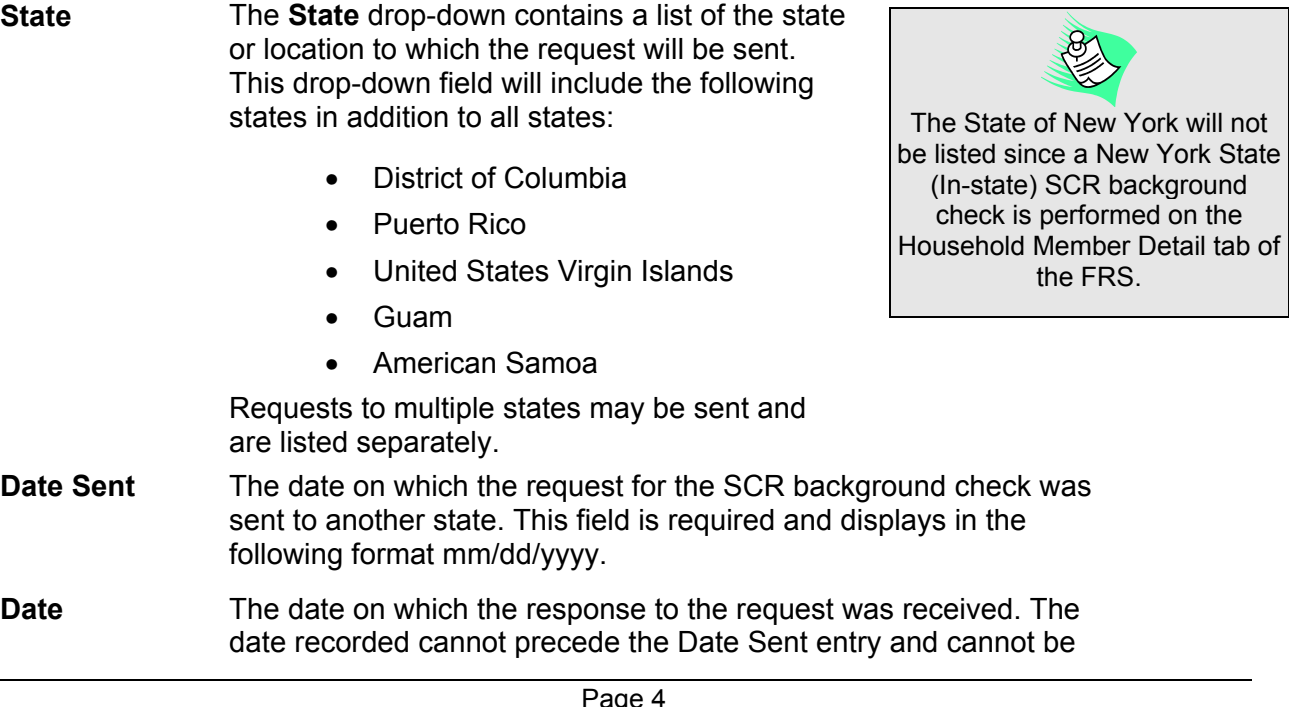

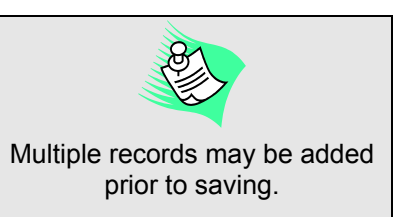

**Received** a future date. The following message displays if the Date received precedes the Date Sent:

*"Date Received cannot precede the Date Sent."* 

This field is required and displays in the following format mm/dd/yyyy.

**Results** This column contains the following options:

- No Record Found
- Record Received
- Unable to Release

The window contains the following buttons:

- **Delete** This button deletes the selected row on the grid after saving the record to the window.
- **Save** Clicking on the **Save** button saves any modifications made in the *Out of State SCR Check* window and closes the window. This button is enabled once a modification is made in the window. The following message displays when saving a row with an incomplete **State** or **Date Sent** field:

*"State and Date sent are required"* 

When you record the Date Received you must also record the Results or the following message displays:

*"Date Received and Results are required"* 

**Cancel** Clicking on the **Cancel** button displays the following message:

"*Do you want to cancel? Unsaved data and/or narrative(s) will be lost.*"

- Click on the **Yes** button to discard all changes made since the last save.
- Click on the **No** button to remain on the window without discarding the changes.

This button is always enabled upon entering the window.

<span id="page-8-0"></span>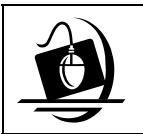

#### **Step-by-Step: Recording Out of State SCR Check**

- **1** Click on the **State** drop-down to the desired state. *The Save button enables*.
- **2** Click in the **Date Sent** field and record the date the request was sent.
- **3** Click in the **Date Received** field and record the date the result was received.
- **4** Click in the **Results** field and record the appropriate result.

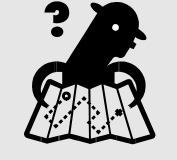

**Where am I?** 

*Assigned Workload > Tasks > FAD stage > Home Study task > Household Member tab > O/O/S Check button* 

**5** Click on the **Save** button to store your comments. *The following message displays: "Changes have been saved." T*he *Household Member Detail window displays*.

### **FA License Window**

Certification or approval of a foster home includes recording all required licensing information on the *F/A Home License* window. With the implementation of Build 18.9.6, an Out of State SCR Check check box displays on the *Home License* window. The checkbox initially defaults to being checked to indicate that the home is not currently awaiting results. The check box will only appear unchecked if an Out of State SCR Check date sent is recorded and there is no corresponding date received. When the check box is unchecked, CONNECTIONS prevents initial certification or reauthorization of a home until date received/results are recorded. The home may be opened in "Emergency" status pending receipt of the results.

## **FAD Events and Alerts**

With the implementation of Build 18.9.6, FAD workers and their supervisors will be notified when a CPS Investigation involving a person listed in an assigned FAD stage has been completed. The worker will not receive information regarding the outcome of the investigation, but may contact the CPS worker for more information.

The following alert is sent to the Foster Home licensor and his or her supervisor in FAD:

*"CPS Investigation Complete for stage id <stage id>."* 

Additionally, upon approval of the determination, an Event will be created on the Foster Home FAD stage: "CPS Investigation Complete for stage id <stage id>."

## **Family Service Stage**

Prior to Build 18.9.6, when two Family Services Stages are merged workers were not able to print Progress Notes for the closed stage. With the implementation of Build 18.9.6, the Merge Case Batch will be updated to assign a new case number to the closed case. This change will provide workers the ability to print Progress notes.

<span id="page-9-0"></span>Prior to the implementation of Build 18.9.6, a supervisor received an error message when navigating from an Approval To-Do to the FSS Closure window if the worker who submitted the closure for approval is end-dated. The approver no longer receives an error message when navigating to the FSS Closure window when the worker who submitted the FSS closure for approval is end-dated before the approval is completed.

## **Family Assessment and Service Plans (FASPs)**

#### **Historical Access**

With the implementation of Build 18.9.6, a worker with an historical role in an FSS can view all of the FASPs associated with the case that existed before the worker's assignment ended via the *Event List*.

#### **Life Skills Assessment**

The Life Skills Assessment is a checklist which should be completed after the worker has completed/reviewed a recent separate comprehensive life skills assessment of the youth. Based on this comprehensive assessment and the worker's knowledge of the youth's abilities and needs, the **Life Skills Assessment** sub-node will support the worker's assessment of the knowledge and capability a child has regarding specific life skills and enable them to determine whether further instruction in individual areas is necessary for the youth to acquire, enhance or maintain those skills. The Life Skills Assessment aids workers in developing the appropriate service plan for the child.

With the implementation of Build 18.9.6, the Life Assessment Skills information will not display in the Foster Care Issues (FCI) and Non-LDSS Custody sections for children with end-dated program choices of Placement or Non-LDSS Custody.

#### *The Life Skills Assessment Comments Window*

The *Life Skills Assessment Comments* window has been added with the implementation of Build 18.9.6. This window provides the worker who is associated with a child, and the case planner, a place to record narratives supporting the decisions made in each section of the Life Skills Assessment. The comments are to contain specific examples of individual behavior or functioning that supports the selected response for a specific scale. Additionally, the worker can record comments for one or all children on the *Life Skills Assessment Comments* window.

The *Life Skills Assessment Comments* window is comprised of a header, footer and multiple fields. The header contains the **File**, **Options** and **Help** menus. The footer contains various buttons. This window is accessible from the *Life Skills Assessment* window via the **Comments** button. All workers with a role in the stage can view the Life Skills Assessment and any related comments.

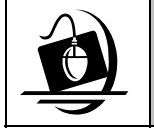

#### **Step-by-Step: Accessing the Life Skills Assessment Comments Window**

- **1** Click on the **WORK** button on the CONNECTIONS Toolbar. *The Assigned Workload displays.*
- **2** Select the FSS stage and click on the **Tasks…** button. *The FSS displays.*

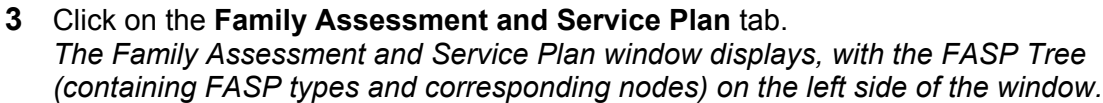

- **4** Click on the '**+**' next to the in process FASP. *The corresponding nodes and sub-nodes display.*
- **5** Click on the '**+**' next to the Foster Care Issues node. *The Foster Care Issues node expands.*
- **6** Click on the **Life Skills Assessment** sub-node. *The Life Skills Assessment window displays.*
- **7** Click on the **Comments** buttons. *The Life Skills Assessment Comments window displays.*

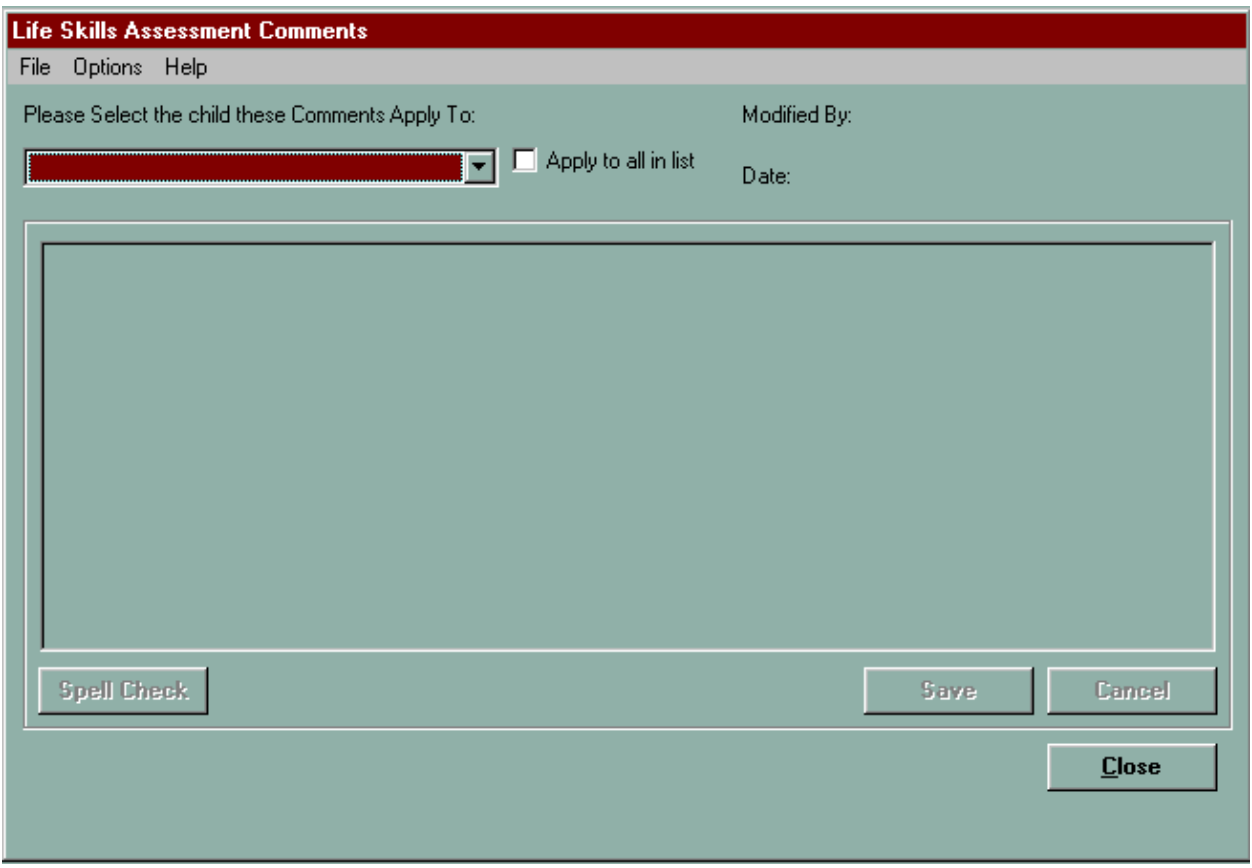

The *Life Skills Assessment Comments* window contains the following fields:

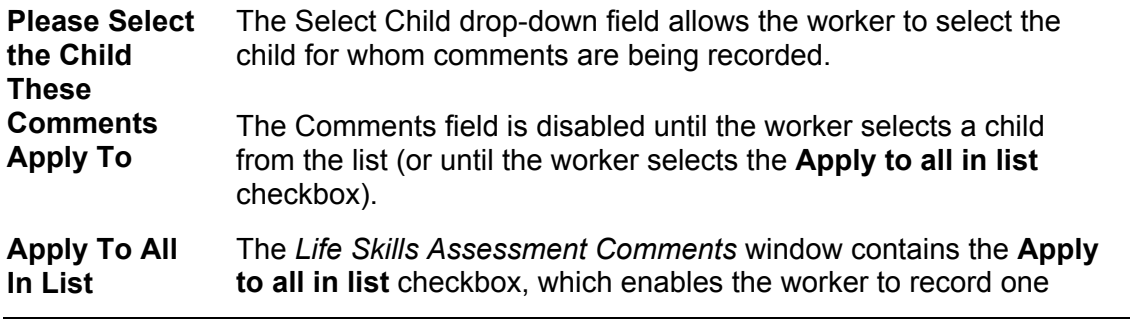

<span id="page-11-0"></span>**checkbox** comment and apply it to all children in the *Life Skills Assessment* window.

The checkbox enables only when:

- the worker is the case planner or has been associated to all tracked children in the list
- all existing comments apply to all children in the list, or no comments exist for any of the children in the list
- **Modified By** The **Modified By** field displays the name of the worker who last modified a comment on the window.
- **Date** The Date field displays the date the worker last saved information on the window.
- **Comments** The **Comments** field enables when a child has been selected in the Select Child drop-down, or when the **Apply to all in list**  checkbox has been selected. This field is modifiable if the worker is the case planner or has been associated to all tracked children in the list.

Comments are to contain specific examples of individual behavior or functioning that supports the selected response.

The window contains the following buttons:

- **Spell Check** Click on the **Spell Check** button to spell check the text entered in the comments field. This button is enabled once a modification is made to the window.
- **Save** Clicking on the **Save** button saves any modifications made in the *Life Skills Assessment Comments* window. This button is enabled once a modification is made in the window.
- **Cancel** Clicking on the **Cancel** button displays the following message:

"*Do you want to cancel? Unsaved data and/or narrative(s) will be lost.*"

- Click on the **Yes** button to discard all changes made since the last save.
- Click on the **No** button to remain on the window without discarding the changes.

This button is enabled once a modification is made in the *Life Skills Assessment Comments* window.

**Close** The **Close** button closes the *Life Skills Assessment Comments* window. If you have not already saved, the following message displays:

"*Do you want to exit? Unsaved data and/or* 

#### *narratives will be lost.*"

- If you click the **Yes** button, the window closes without saving any changes.
- If you click the **No** button, the message box closes and all changes remain pending.

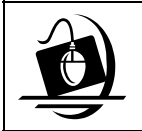

#### **Step-by-Step: Recording Life Skills Assessment Comments**

- **1** Select a child from the **Select Child** drop-down field. *If only one child exists, only that child displays and the Select Child field is disabled. If multiple children exist, the Apply to All in list checkbox displays and you can select it to apply the comments to all of the children. You may only select Apply to All in list if you are the Case Planner or have been associated to all of the tracked children.*
- **2** Record your comments for the child(ren) in the **Comments** field. *The Spell Check and Save buttons enable.*

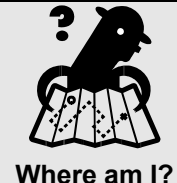

*Assigned Workload > Tasks > Family Assessment and Service Plan tab > Foster Care Issues sub-node > Life Skills Assessment sub-node >Comments button* 

- **3** Click on the **Spell Check** button to check your text.
- **4** Click on the **Save** button to store your comments.
- **5** Click on the **Close** button to return to the *Life Skills Assessment* window.

#### **Changes to the Outcome and Activity (O&A) Block**

The *Service Plan* window contains the Outcome and Activity (O&A) Index. This term is used to describe a cluster of problem/concern statements that specify the behavior, the underlying condition or circumstance that needs to change, the services that will support that change, and statements of the desired result/outcome of that change. Outcome and Activity Blocks are carried forward from previous FASPs.

Prior to the implementation of Build 18.9.6, O & A blocks with a status of Discontinued or End-Closing Stage did not print in the current FASP. With the implementation of Build 18.9.6, the O& A Blocks that were updated to a status of Discontinued or End-Closing Stage in the current FASP will print when the FASP is printed.

The following additional changes were made to the FASP with the implementation of Build 18.9.6:

- The effective date for a selected program choice can be back dated to the last approved FASP.
- When a Program Choice of Placement has been end dated, the Placement Information section in the Stage Composition of the FASP report no longer populates.
- When a child has a Program Choice of Non-LDSS Custody, completion of Placement and Planning Issues "Record Return Home" tab is not required and will not appear on the *Check FASP Detail* window. If a worker saves information on the tab, then the "Record Return Home" tab will appear in the Check FASP Detail list to determine completeness.
- Prior to the implementation of Build 18.9.6, the status review column in the Visitation Plan Sub-Node for Non-LDSS custody cases did not reflect updates being completed upon saving. Now, when information is recorded on the **Visiting Plan Review** tab a status of "Complete", displays regardless of the type of custody.
- Information recorded and saved for the sub-categories on the Programmatic Eligibility window will now display when a worker re-enters the window.

### <span id="page-14-0"></span>**Health Services**

#### **Biological Family Health Information window**

This *Biological Family Health Information* window provides for recording additional health information about the family that is pertinent to the child. No information concerning HIV/AIDS on family members is to be recorded here. With the implementation of Build 18.9.6, the following message displays when no parents are recorded on the Family Relationship Matrix or multiple mothers or fathers are found and the "no primary caretaker exists" checkbox has not been checked:

*"No active mother or father exists. Mother/Father column cannot be generated."* 

## **Permanency**

#### <span id="page-15-0"></span>**Court Information Window**

The *Court Information* window is the location in CONNECTIONS for recording the court information that populates the Notices and Statement. All fields (with the exception of the Court Part or Room field and the Petitioner Information section) must be completed in order to generate a Permanency Hearing Notice and Statement. Once all required fields are complete and saved, the Complete checkbox on the Permanency Hearing Notices and Statements window is automatically populated.

With the implementation of Build 18.9.6, the Petitioner Information section was added to the *Court Information* window. The Petitioner Information section is used to record information about the Petitioner and the Petitioner's attorney.

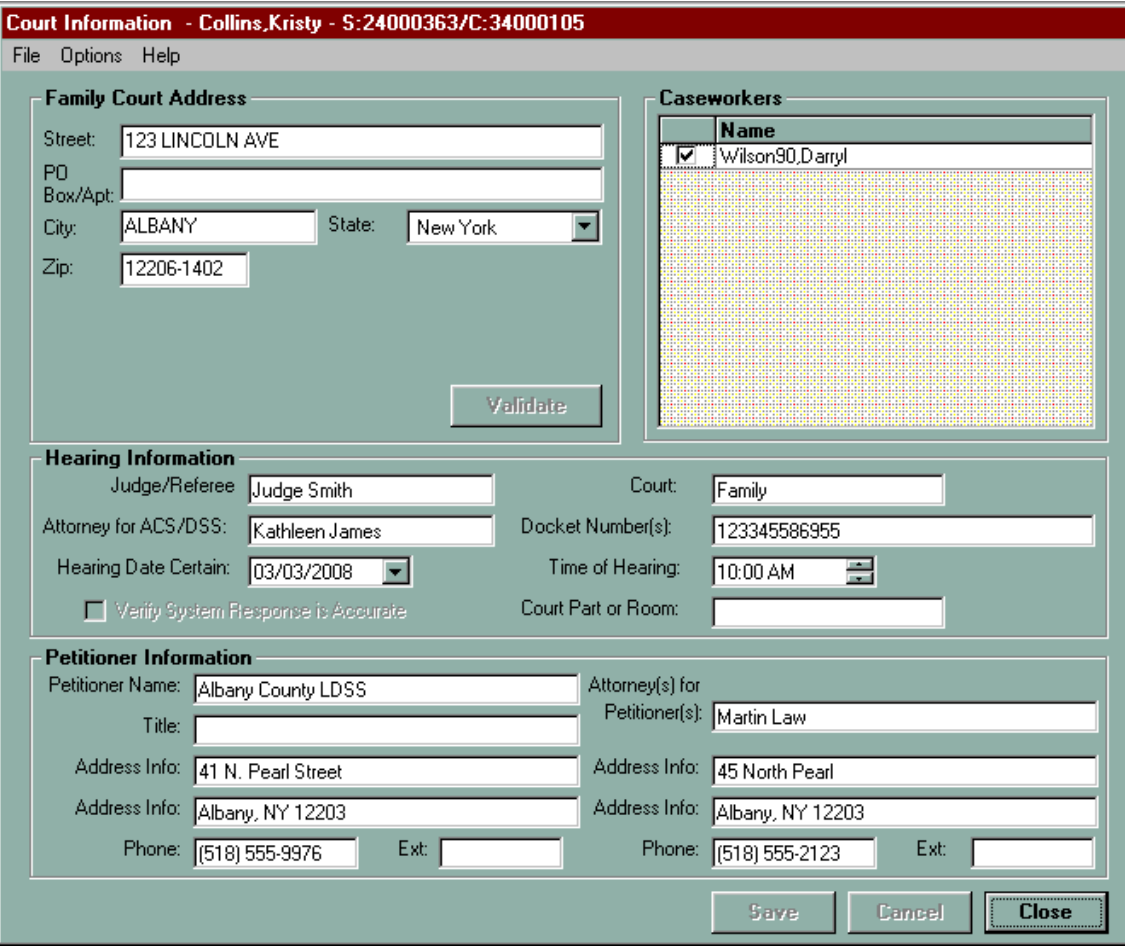

The Petitioner Information section contains the following recordable fields:

**Petitioner Name**  The name of the petitioner.

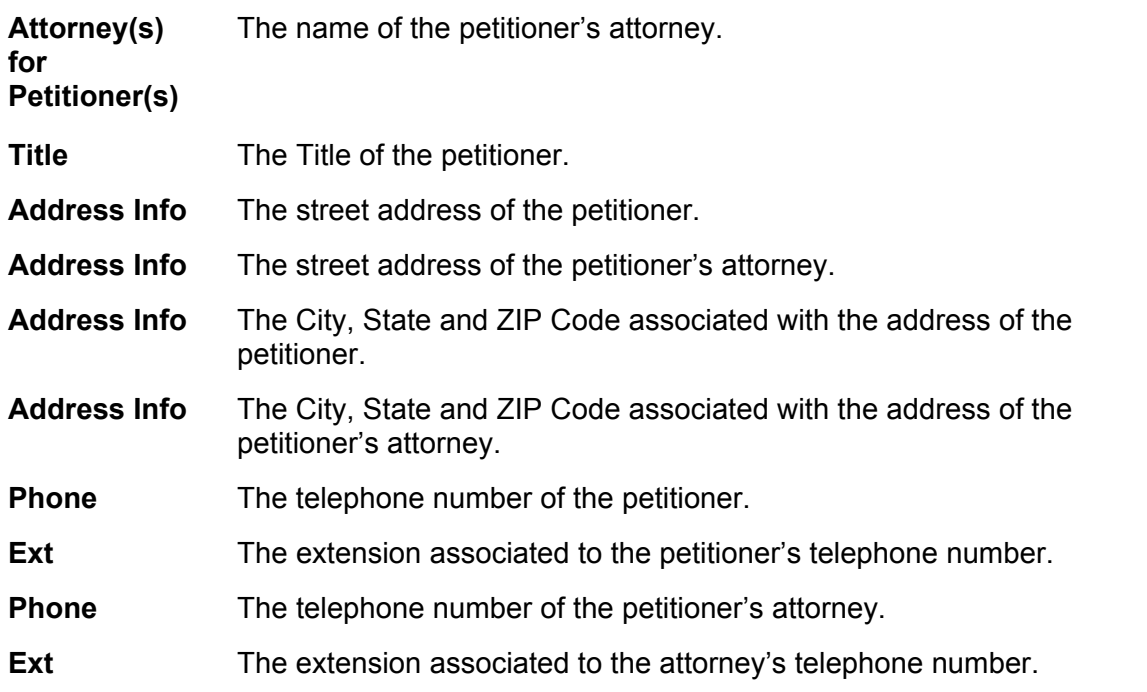

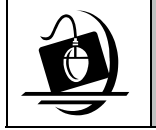

#### **Step-by-Step: Recording Petitioner Information**

- **1** Record the Petitioner's name and title in the Petitioner Name and Title fields, respectively.
- **2** Record the primary, and if applicable, secondary street addresses of the Petitioner in the Address Info fields.
- **3** Record the Petitioner's phone number and extension in the Phone and Ext fields, respectively.
- **4** Record the name of the Petitioner's attorney in the Attorney(s) for Petitioner(s) field.

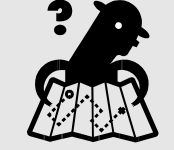

**Where am I?** 

*Assigned Workload > Tasks > Permanency tab > Notices & Statement Button > Court Information button* 

- **5** Record the primary, and if applicable, secondary street addresses of the Petitioner's attorney in the Address Info fields.
- **6** Record the Petitioner's attorney's phone number and extension in the Phone and Ext fields, respectively.
- **7** Click on the **Save** button.

## **Child Protective Case Summary**

#### <span id="page-17-0"></span>**Investigation Conclusion**

With the implementation of Build 18.9.6, the following additional changes were made to the Investigation Conclusion: New closure reasons have been added to Day Care/ Foster Care Child Protective investigations to correct FSIs being created in error for these investigations. When concluding a Day Care/ Foster Care Child Protective investigation the Indicated and Unfounded Open Closure reasons disable and the following closure reasons display:

- Corrective Action Required
- No Corrective Action Required
- Unable to Contact/Moved Out of Jurisdiction

Prior to the implementation of Build 18.9.6, information recorded in all sections of the *Investigation Conclusion Narrative* template were unprotected and modifiable. With the implementation of Build 18.9.6, the *Investigation Conclusion Narrative* is a protected document; caseworkers are to record conclusion information in selected unprotected sections.

## **Progress Notes**

#### <span id="page-18-0"></span>**Searching for a Progress Note**

Progress notes are recorded and maintained for all child protective services investigations and all child welfare services cases, providing documentation of all worker activities in an objective and behaviorally specific way. Progress notes document the timely activities of casework staff and the information acquired during these activities.

The Type, Method of Contact, Author and Narrative fields are required for any note. Depending on the criteria selected for Type and Method of Contact, other fields (i.e. Purpose) may also be required.

With the Implementation of Build 18.9.6 the following new **Type** values have been added to progress notes:

- Notice
- Approval

(Notice/Approval remains available as a single value)

• Other Casework Activity

The following new **Purpose** values have been added to progress notes:

Under the Progress Note Type of Approval, the purposes are:

- LDSS Exec Level Approval
- VA Exec Level Approval

Under the Progress Note Type of Other Casework Activity the purposes are:

- Cross Reference
- Case Closing
- Transfer

Voluntary agency workers will not be able to view Child Protective Record Summary Progress Notes with the Type of "Other Casework Activity" and Purpose of "Cross Reference."

## <span id="page-19-0"></span>**Additional Updates**

In addition to including "American Samoa" in the drop down of states for Out of State SCR Checks, the data value has been added to the Person Detail drop-down list to be used when recording addresses.

#### **Spell and Grammar Checker**

With the implementation of Build 18.9.6, the Spell Checker has been improved and new text features Grammar Checker and Thesaurus has been added to the text tool bar. Spell check will verify the spelling of words and underline misspelled words. The worker selects the correctly spelled word from the list of spellings for the word.

Clicking on the **Grammar Check** button provides for checking the grammatical wording of the text. Clicking on the Thesaurus buttons provide workers with a listing of synonyms for the word that the cursor is currently on. These buttons display on all narrative windows and tabs with the text tool feature. This update also adds commonly used words to the custom dictionary. Misspelled words will remain underlined until corrected. Plurals will no longer display as misspelled.

When workers access a window or tab containing the **Text Control** tool, they can use formatting functions (similar to those available in Microsoft Word) for the text recorded in the narrative field.

The Spell and Grammar Check has also been added to the Permanency Hearing Report. However, because the permanency hearing report is a template, the text tool works somewhat differently. A Caseworker must highlight the text in the enterable field and activate the spell/grammar check. Spell/Grammar check will not work if areas other than enterable fields have been highlighted. In the Permanency Hearing Report you can only spell/grammar check one section at time.

Two separate toolbars display at the top of the narrative field. The first toolbar contains buttons for performing the following functions:

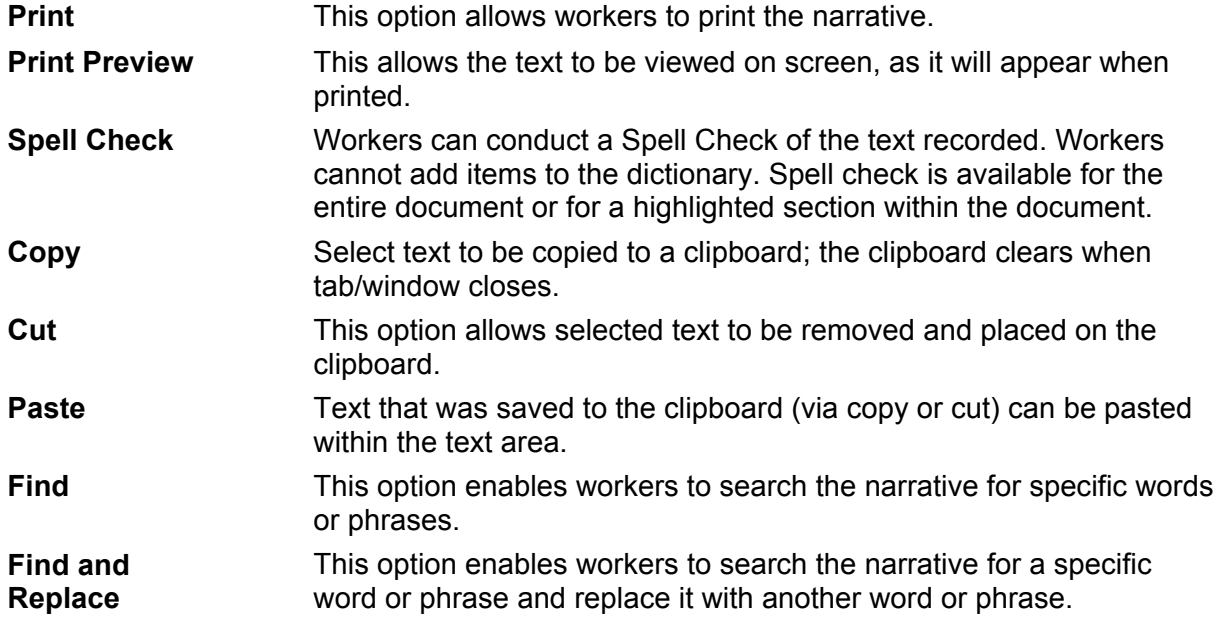

**Grammar Check** Workers can conduct a Grammar Check of the text recorded.

The second toolbar contains standard text formatting buttons:

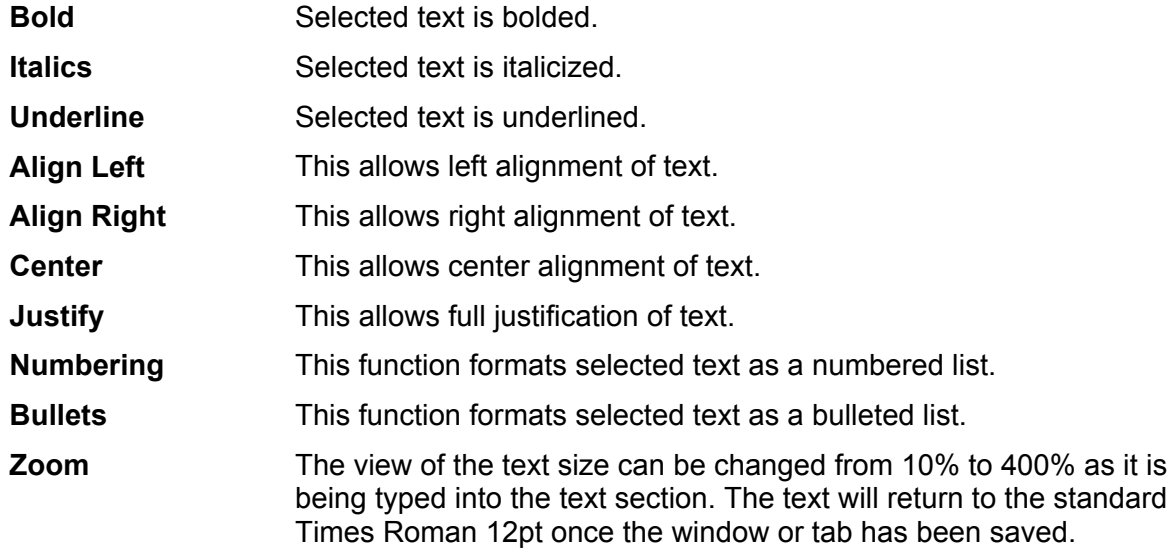

## **Security**

<span id="page-21-0"></span>The Unit Specializations displays the primary function of a unit (e.g. Intake or Adoption). With the implementation of Build 18.9.6, this field will be updated. The following table contains updated Unit Specializations:

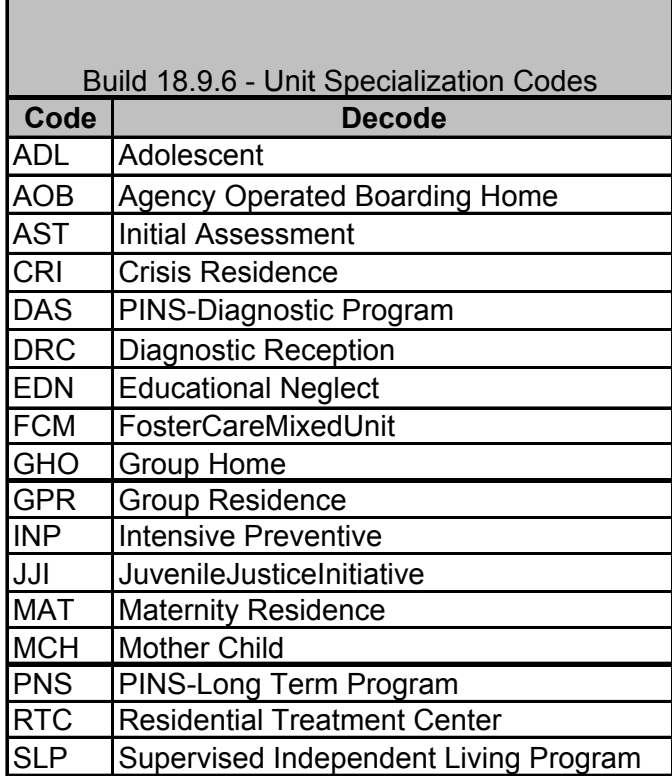

The following additional changes were made to Security with the implementation of Build 18.9.6:

- For the Health Module, for closed stages, workers in districts other than that of the Case Manager or Case Planner (Case Workers or CPS Worker / Monitor) assigned at the time of stage closure with the VIEW HEALTH Business Function may view health for the children for whom their agency was designated. The data will be filtered to return only those records entered prior to the end of responsibility of the agency. This also applies to workers that were end dated prior to the closing of the stage.
- The Education module will contain a new Business Function called ENTER EDUCATION. The Security Attribute for this Business Function will be listed as an option on the *Security Profile Maintenance* window but will not be available to use until the Business Function is added in a future build.
- CPS stages not classified as Indicated, Unfounded, Under Investigation, or Administrative Review (ARI) can be accessed by workers with the Access All Cases Business Function. This now includes stages classified as Additional Information.
- A voluntary agency worker who is able to maintain FAD and has a role in the Family Services Stage can **not** access FAD homes via their implied role.

## **Service Plan Reviews**

<span id="page-22-0"></span>With the implementation of Build 18.9.6, the Service Plan Review Notification Letter has been updated to include valid phone numbers for Case Managers.

## **Support Tools**

## <span id="page-23-0"></span>**Online Help**

CONNECTIONS Online Help provides descriptions for various windows, as well as step-by-step instructions for common tasks. You can access Online Help at any time, from any window in CONNECTIONS by clicking on the **Help** menu or pressing the **F1** key on your keyboard.

The **Contents**, **Index** and **Search** tabs in Online Help allow you to search for and navigate to the topic(s) you need help on.

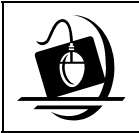

#### **Step-by-Step: Accessing Online Help**

**1** Click on the **Help** menu on the CONNECTIONS Toolbar. *The following list of commands displays:*

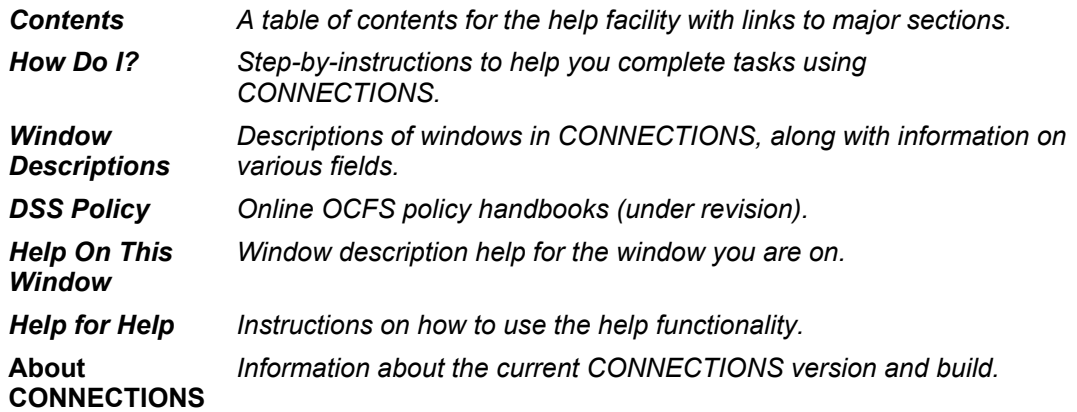

**2** Click on a command from the **Help** menu.

*The window related to your selection displays. In some cases, you will need to make another selection in that window to obtain instructions. At the top of each window you will see additional buttons and menus. Use the Search button to search for specific information in the Help function and use the Back button to return to windows you have just visited in Help. The Glossary button opens a list of important CONNECTIONS terms and the Print button allows you to print Help information.*

**3** When you are done reviewing information in Help, close each *Help* window by clicking on the **Close** button  $(\boxtimes)$  in the top right corner of the window. *The system returns to the window you were using when you accessed Help*.

## <span id="page-24-0"></span>**Enterprise Help Desk**

The New York State Office for Technology (NYS OFT) Enterprise Help Desk staff is available to answer basic questions related to your equipment or to solve problems you are having with the CONNECTIONS application. If they cannot solve your problem, they will record your information and forward it to others who can.

Your agency may have procedures in place for contacting the Enterprise Help Desk. Check with your supervisor before you call.

The Enterprise Help Desk is staffed 24 hours a day, seven days a week. The telephone number is:

> **1-800-NYS-1323** (1-800-697-1323)

When you call the Enterprise Help Desk with a problem, you will be given a ticket number to use for tracking your issue and its resolution. Keep a record of this number; you will need it for any follow-up conversations with the Enterprise Help Desk.

#### **OCFS CONNECTIONS Intranet Site**

A variety of training-related materials are available from the OCFS CONNECTIONS intranet site (*http://ocfs.state.nyenet/connect/*). The intranet site contains a wealth of information related to various aspects of CONNECTIONS, including training schedules, Alerts and Notices, Step-by-Step Guides (including the *CONNECTIONS Case Management Step-By-Step Guide*), Job Aids and Frequently Asked Questions (FAQs). Release Notes – a complete list of the modifications, enhancements, fixes and impacts in the Build – is also available from the CONNECTIONS intranet site.

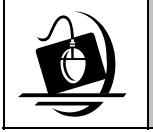

#### **Step-by-Step: Accessing the OCFS CONNECTIONS Intranet Site**

- **1** From your local desktop, double-click on the **Internet Explorer** icon*.*
- **2** If the browser does not display the OCFS intranet site automatically, enter *http://ocfs.state.nyenet* into the browser's address line and press the **Enter** key on your keyboard. *The OCFS intranet home page displays.*
- **3** Click on the **CONNECTIONS** link. *The CONNECTIONS home page displays.*
- **4** Click on a topic to access information. For access to various Step-by-Step Guides and Job Aids, click on the **Step-by-Step/Job Aids/Tips** link. For access to Release Notes for a Build, click on the **Implementation** link.
- **5** To close Internet Explorer, click on the **File** menu and select **Close**.